# Megger.

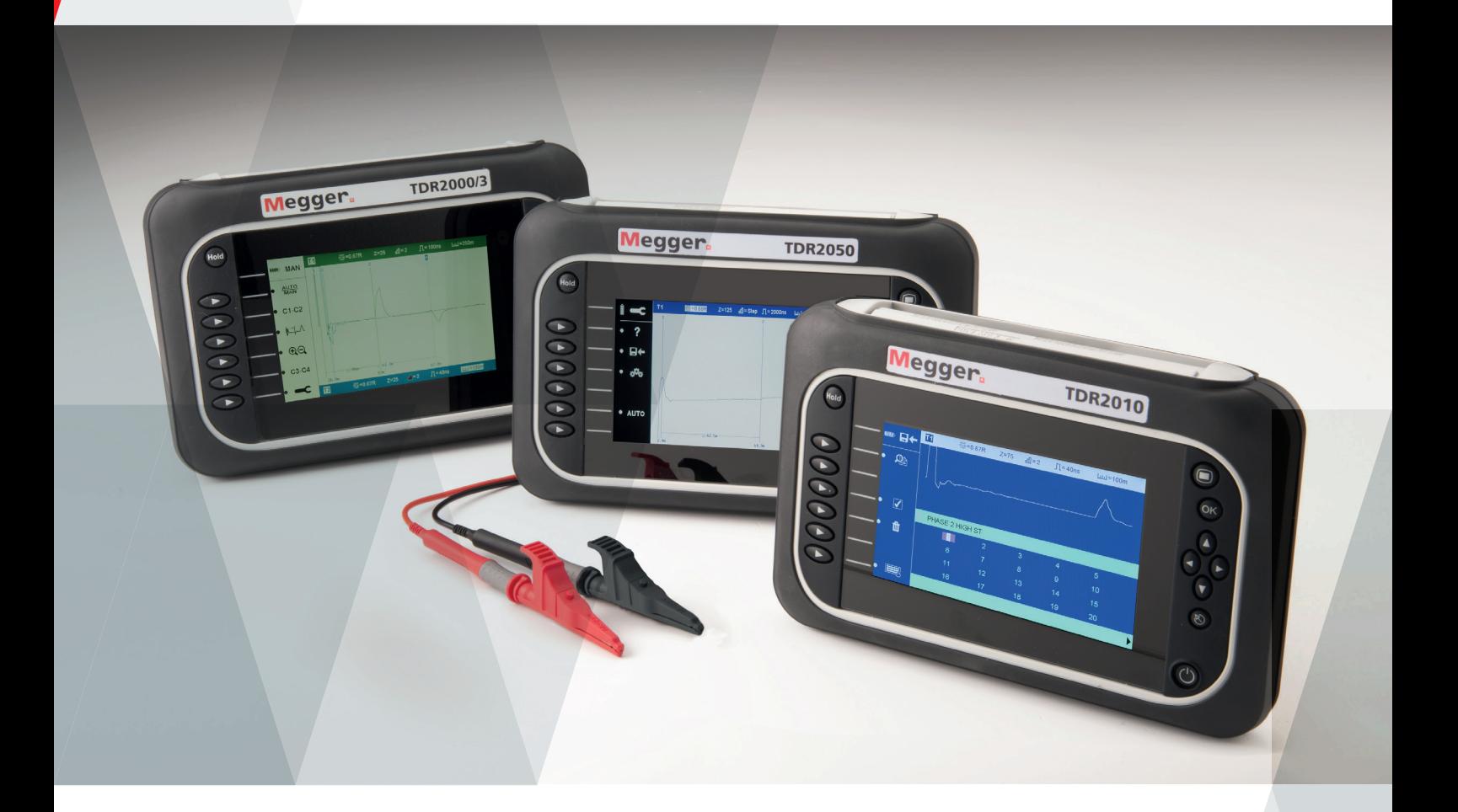

# TDR2000/3 - TDR2000/3P - CFL535G TDR2010 - TDR2050

# Time Domain Reflectometers

# Benutzerhandbuch

Für alle nach 2014 veröffentlichten Geräte. Falls sich Ihr Gerät erheblich von dem in dieser Anleitung beschriebenen Gerät unterscheidet, verwenden Sie die mit Ihrem Gerät gelieferte Anleitung oder kontaktieren Sie den technischen Kundendienst.

### 1. Contents

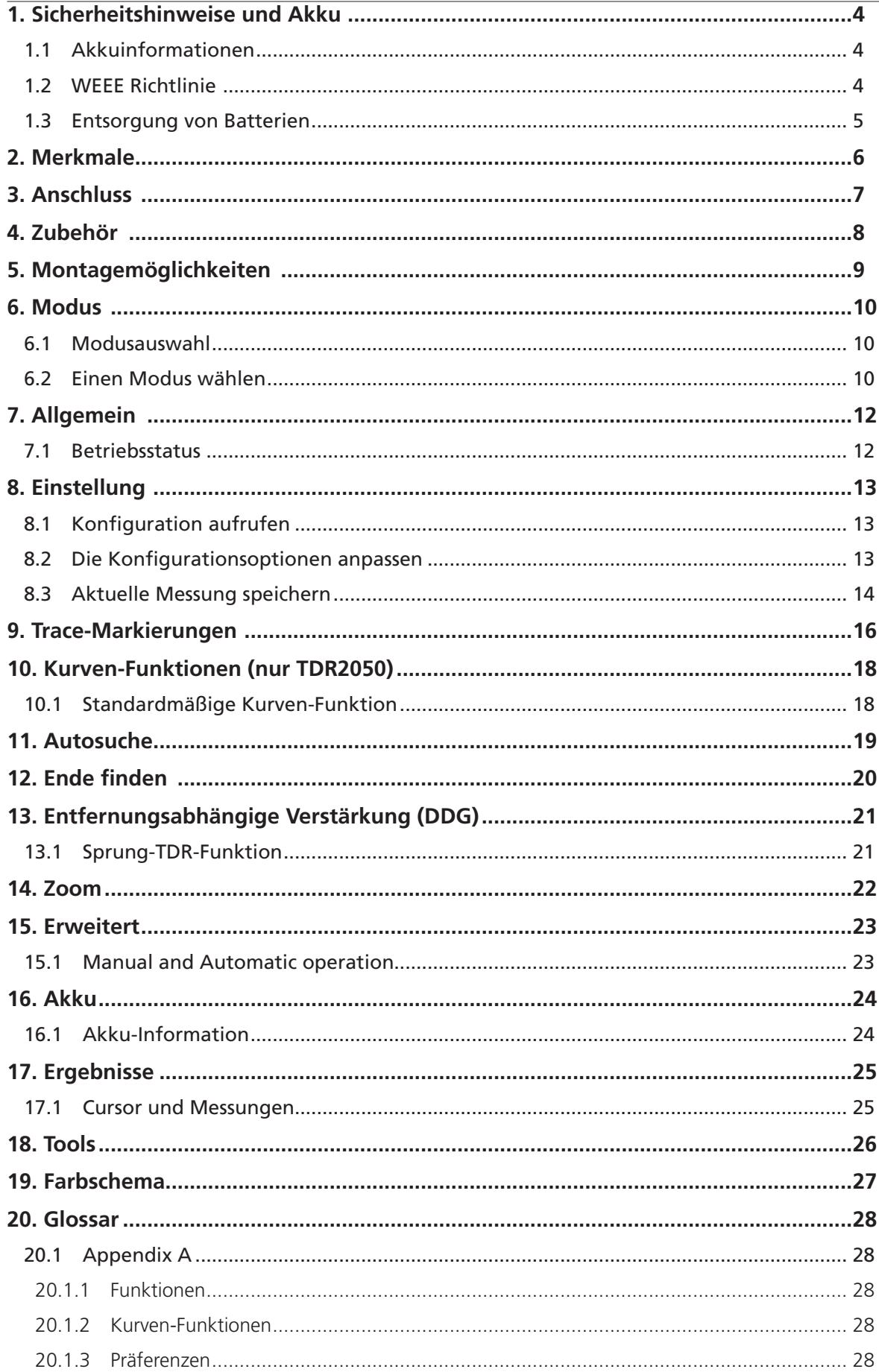

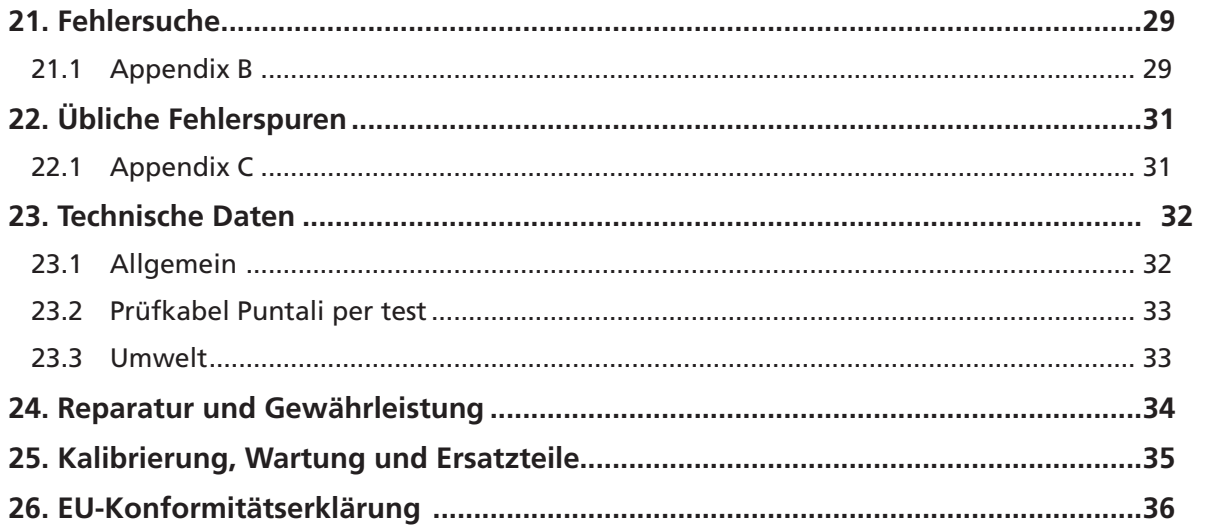

### <span id="page-3-0"></span>2. Sicherheitshinweise und Akku

#### **Sicherheitshinweise müssen beim Einsatz beachtet werden**

**HINWEIS** - DAS GERÄT DARF NUR VON ENTSPRECHEND GESCHULTEN UND KOMPETENTEN PERSONEN BEDIENT WERDEN

Anlagenbetreiber, Benutzer dieser Geräte und deren Arbeitgeber werden daran erinnert, die jeweils geltenden nationalen Sicherheitsbestimmungen zu beachten. Zudem werden sie zur Durchführung einer Gefährdungsbeurteilung angehalten, um mögliche Gefahrenstellen rechtzeitig aufzudecken. Bitte beachten Sie die Sicherheitshinweise fan Ihrem Messgerät auf der beiliegenden-CD und auf der Website von Megger.

#### CAT II

Sicherheitskategorie II: Messgeräte, die zwischen den Steckdosen und der Aurüstung des Benutzers angeschlossen sind

#### CAT III

Sicherheitskategorie III: Messgeräte, die zwischen dem Verteilerkasten und den Steckdosen angeschlossen sind

#### CAT IV

Sicherheitskategorie IV: Messgeräte, die zwischen dem Ursprung des Niederspannungsnetzes und dem Verteilerkasten angeschlossen sind.

Das Messgerät kann sicher an Stromkreise mit dem festgelegten oder einem niedrigeren Nennwert angeschlossen werden

#### **2.1 Akkuinformationen**

Dieses Instrument verwendet einen Lithium-Ionen-Akku, für dessen optimale Gesundheit, Zuverlässigkeit und Langlebigkeit zu sorgen ist. Es gibt einige einfache Punkte, die dabei helfen können, die Gesundheit und das Potential des Akkus aufrechtzuerhalten.

- 1. Laden Sie den Akku immer vollständig auf, bevor Sie das Instrument verwenden. Nur wenn der Akku vor dem Gebrauch voll geladen ist, bringt er auch über längere Zeit maximale Leistung.
- 2. Wann immer möglich, sorgen Sie dafür, dass der Akku während des Betriebs geladen bleibt. Ein Li-Ionen-Akku sollte nie für längere Zeiträume in einem Zustand mit niedriger Ladung verbleiben, da er dadurch dauerhaft beschädigt werden kann.
- 3. Während der Lagerung ist für Ladung Aufladung zu sorgen. Eine Ladung von 40% ist beizubehalten, falls der Akku für längere Zeit eingelagert werden soll; auf diese Weise kann der Akku teilweise entladen werden, sorgt aber für die Aufrechterhaltung der Schutzschaltung.
- 4. Der Akku sollte an einem kühlen, trockenen Ort aufbewahrt werden. Li-Ionen-Akkus eiden unter Hitze. Das verkürz ihre Lebensdauer. Daher sollte der Akku nie für längere Zeit über 30°C aufbewahrt werden.

#### **2.2 WEEE Richtlinie**

Das Symbol einer durchgestrichenen Abfalltonne auf Rädern ist eine Erinnerung daran, dass Megger-Produkte am Ende ihrer Lebensdauer nicht im Hausmüll entsorgt werden dürfen.

Megger ist in Groflbritannien als Hersteller von elektrischen und elektronischen Geräten registriert. Die Registrierungsnummer lautet WEE/HE0146QT.

Für weitere Informationen zur Entsorgung des Produkts wenden Sie sich bitte an die Firma Megger oder ihre Vertriebsstelle, bzw. besuchen Sie Ihre nationale Megger-Website

#### <span id="page-4-0"></span>**2.3 Entsorgung von Batterien**

Das Symbol einer durchgestrichenen Abfalltonne auf Rädern ist eine Erinnerung daran, dass Batterien/Akkus am Ende ihrer Lebensdauer nicht im Hausmüll entsorgt werden dürfen.

Dieses Produkt ist mit Li-Ion-Akkus bestückt.

Diese befinden sich unter der Akkufachabdeckung auf der Rückseite des Geräts.

Befolgen Sie die Anweisungen im Abschnitt zum Akkuaustausch in dieser Bedienungsanleitung, um sie sicher herauszunehmen.

Verbrauchte Li-Ion-Akkupacks werden als Industriebatterien klassifiziert. Für eine Entsorgung in GB wenden Sie sich an Megger Ltd.

Bei Fragen zur Entsorgung der Akkus in anderen Ländern der EU wenden Sie sich an Ihre lokale Megger-Niederlassung oder an Ihren Megger-Händler.

Für die Entsorgung von Batterien in anderen Teilen der EU kontaktieren Sie bitte Ihre nationale Megger-Niederlassung oder Ihren Vertriebspartner.

Megger ist in Groflbritannien als Hersteller von Batterien registriert.

Die Registrierungsnummer lautet BPRN00142.

Weitere Informationen finden Sie unter www.megger.com

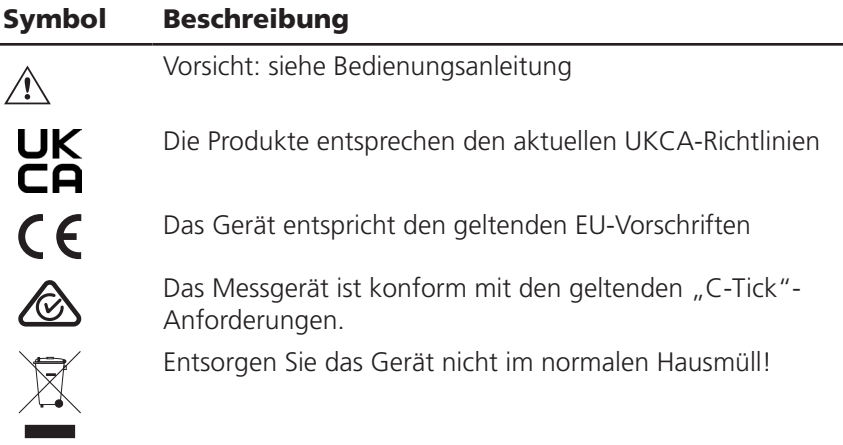

# <span id="page-5-0"></span>3. Merkmale

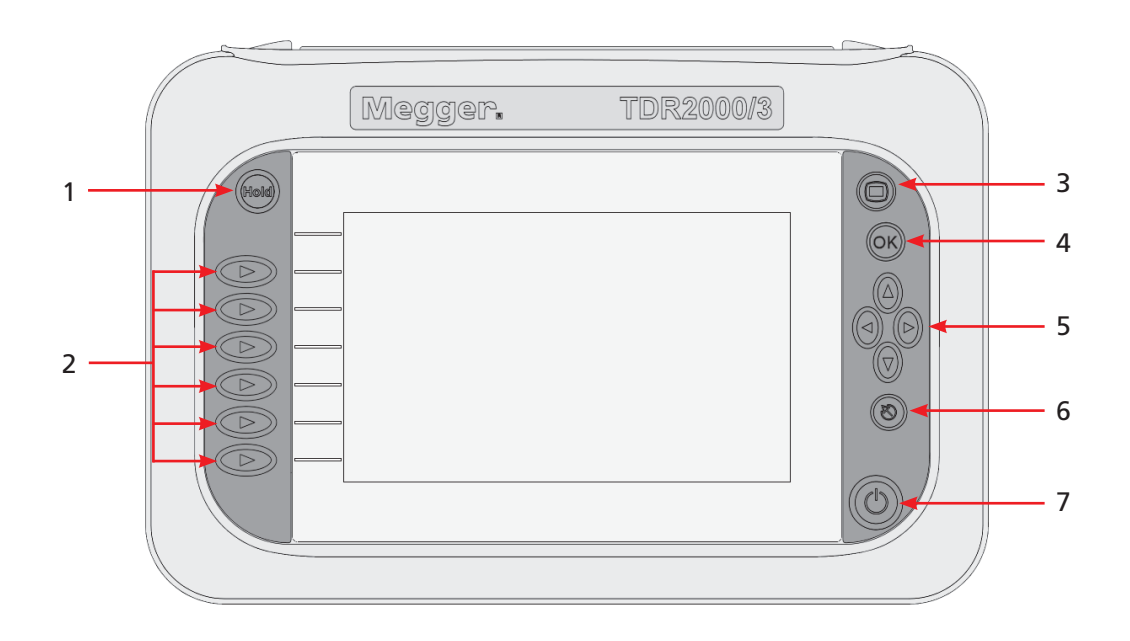

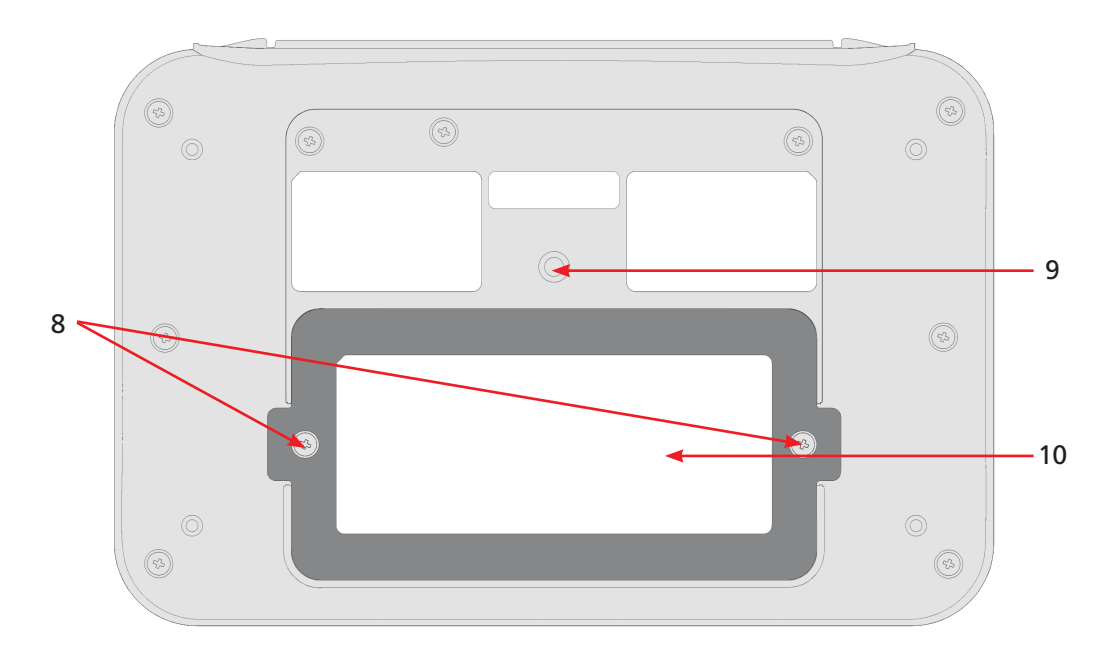

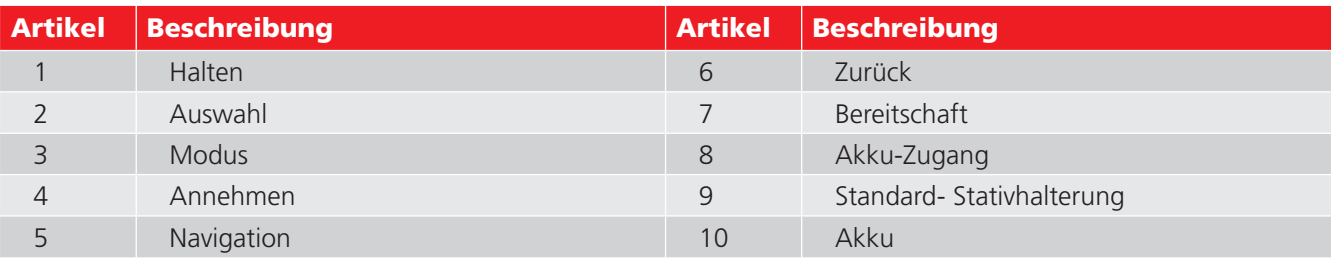

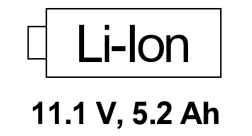

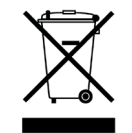

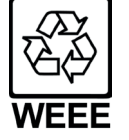

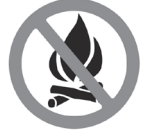

#### <span id="page-6-0"></span>4. Anschluss

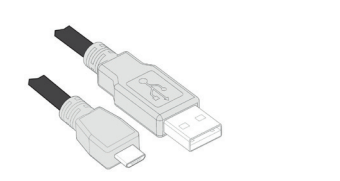

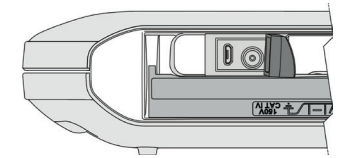

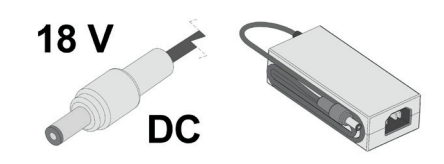

PC- Verbindungskabel Deckel anheben, um Zugang zu erhalten - dabei nicht gewaltsam vorgehen

Stromkabel, je nach Gebiet verschieden

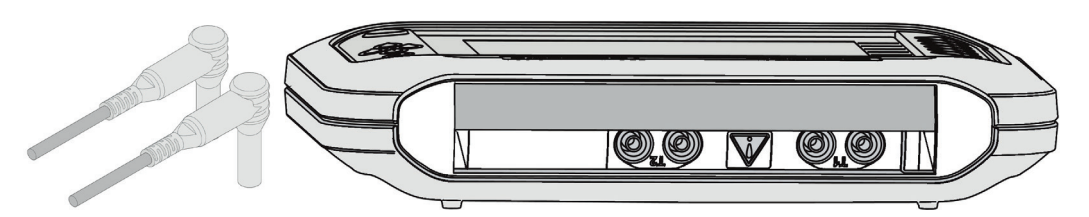

Der Hauptanschluss erfolgt über ein standardmäßiges 4-mm-Prüfkabel, das in die Doppelkanalanschlussbuchse gesteckt wird.

Wird der mitgelieferte Adapter verwendet, kann der Anschluss auch über die Doppelanschlussbuchse vom Typ F erfolgen

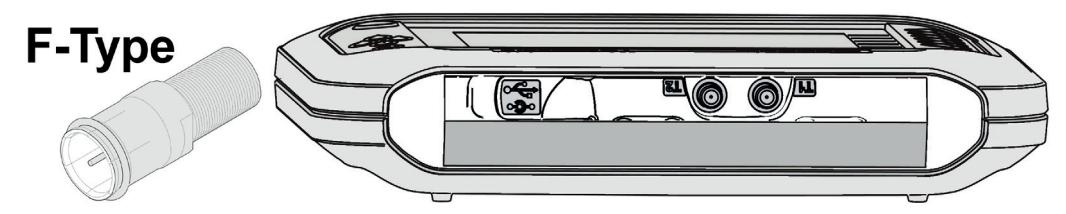

Andere standardmäßige Steckadapter sind ebenfalls geeignet

Nicht für das Modell TDR2050 verfügbar

#### <span id="page-7-0"></span>5. Zubehör

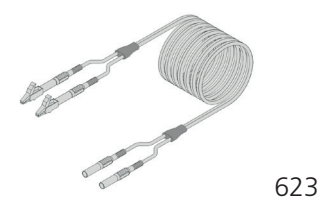

Einzelnes Miniklemmen-Kabelset 4mm

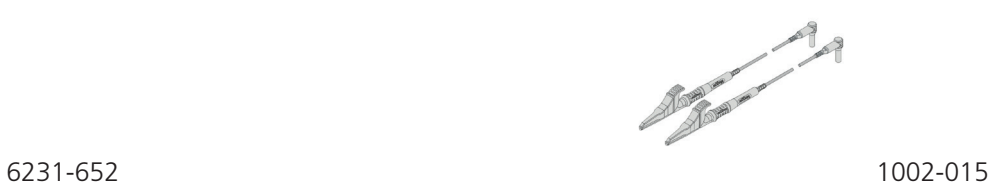

Split Leiter Einzeln abgesicherte Stromkabel (1 Paar)

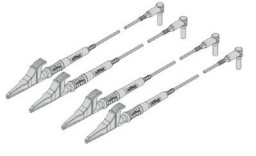

Split Leiter Doppelt abgesicherte Stromkabel (2 Paar)

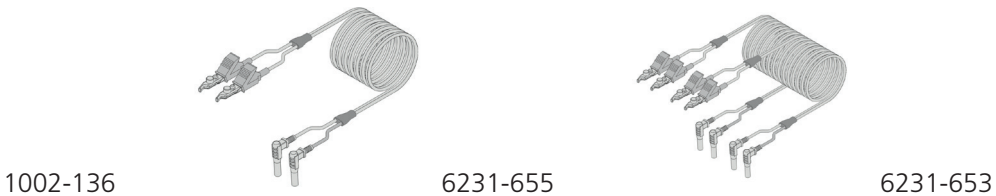

Nagelbett-Stromkabel (1 Paar) Nagelbett-Stromkabel (2 Paar)

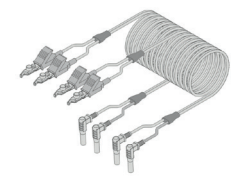

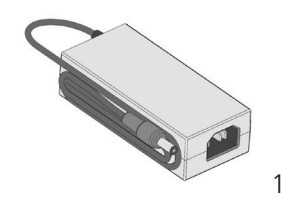

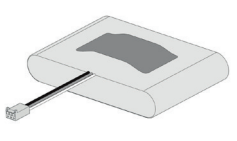

1003-352 1002-552 1003-218

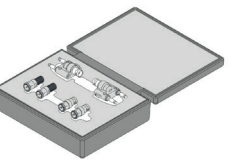

Netzladegerät Metzladegerät Klemmen-Adapterkit

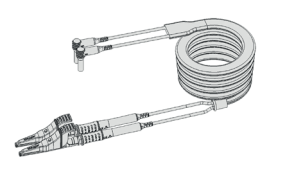

1006-511

Retractable geschmolzen Testbleimantel (1 Paar)

# <span id="page-8-0"></span>6. Montagemöglichkeiten

Es gibt für die TDR200xx Serie verschiedene Montage- und Trageoptionen, um sicherzustellen, dass der Anwender sein Gerät sicher und effizient positionieren kann.

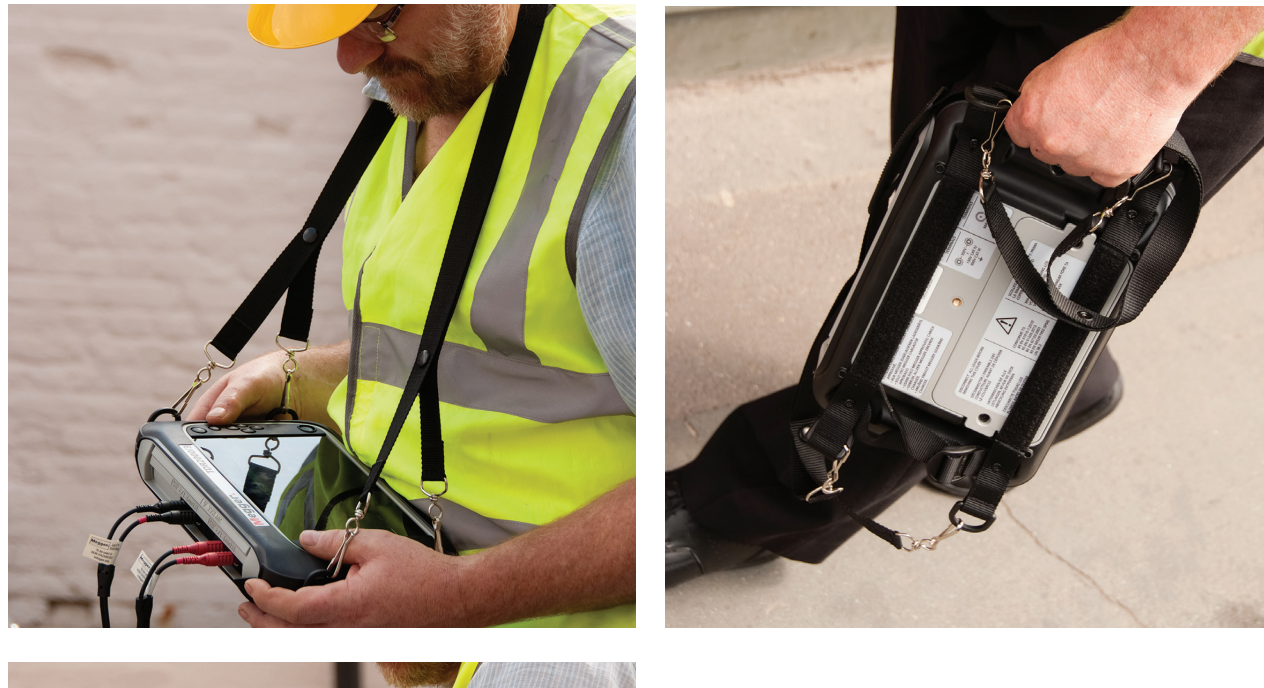

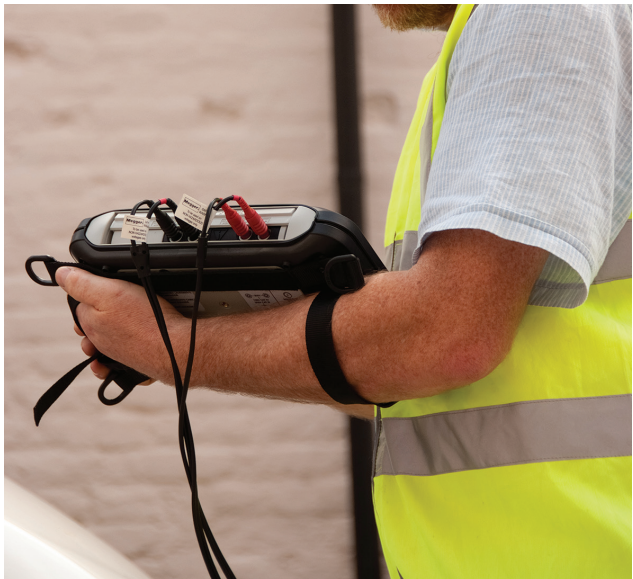

### <span id="page-9-0"></span>7. Modus

Die TDR200xx Serie kann für viele unterschiedliche Anwendungen konfiguriert werden. Dies erlaubt dem Anwender festzulegen, wie das Gerät Messergebnisse erhält, verarbeitet und anzeigt. Die Messoptionen für jeden Modus werden in der Zeile neben dem Symbol für den einzelnen Modus angezeigt.

#### **7.1 Modusauswahl**

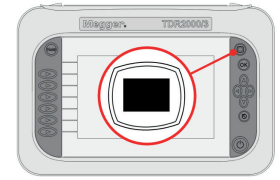

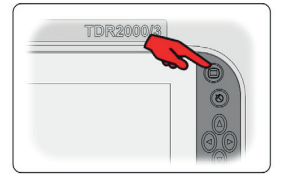

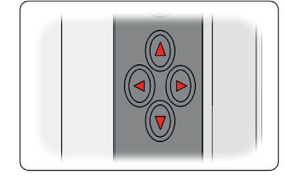

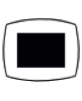

Modus ändern Drücken zum Auswählen

Verwenden Sie die Cursortasten

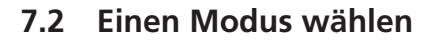

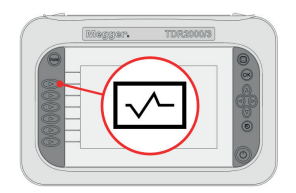

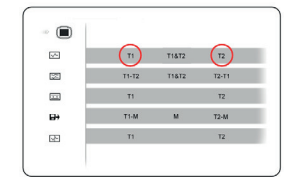

Ein-Kanal - Modus T1 oder T2 wählen Zum Ändern drücken

Sie auf die angegebene

Taste

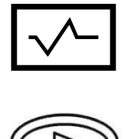

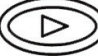

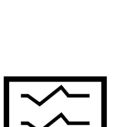

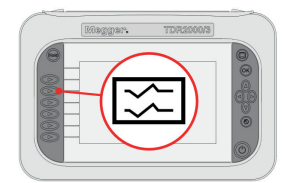

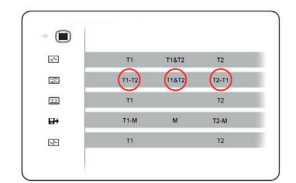

Zwei-Kanal-Modus T1-T2, T2-T1, T1&T2 wählen

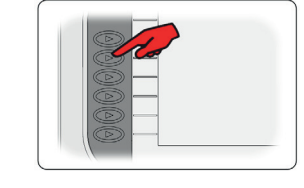

Zum Ändern drücken Sie auf die angegebene Taste

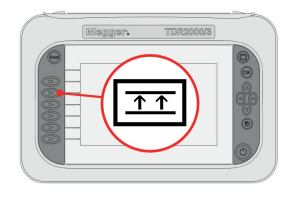

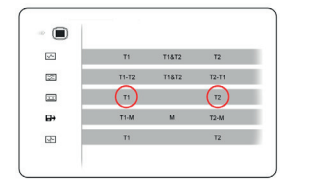

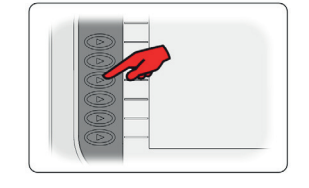

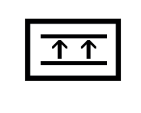

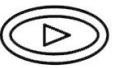

Übersprechen Wählen T1 oder T2 Zum Ändern drücken Sie auf die angegebene Taste

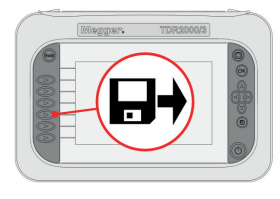

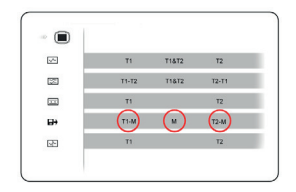

Gespeichertes Bild laden T1-M, T2-M, M wählen Zum Ändern drücken

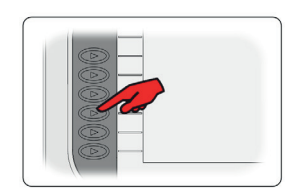

Sie auf die angegebene Taste

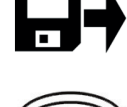

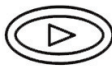

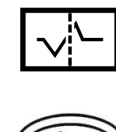

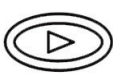

Intermittierender Modus T1 oder T2 wählen

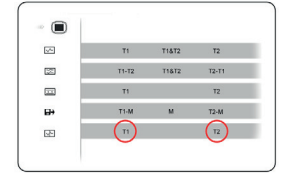

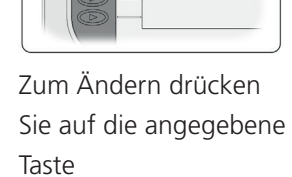

# <span id="page-11-0"></span>8. Allgemein

Die allgemeinen Funktionen sind auf dem Hauptbildschirm zu finden und können mit den linken und rechten Navigationstasten und den entsprechenden Auswahlknöpfen aufgerufen werden.

Das Gerät kann auch Kurven speichern oder wiedes aufrufen, was dem Anwender ermöglicht, eine Datenbank an Informationen für das Herunterladen auf einen PC zu erhalten, um Berichte zu erstellen oder diese in anderen Eigenanwendungen zu verwenden.

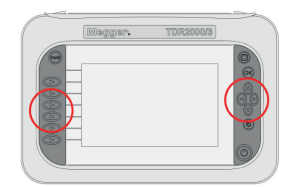

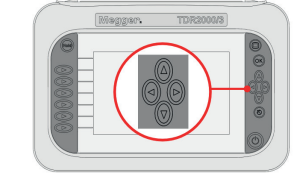

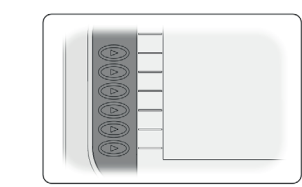

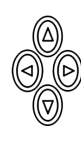

Navigation Verwenden Sie den Cursortasten

Zum Wählen Softkeys verwenden

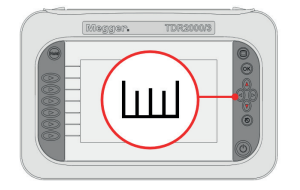

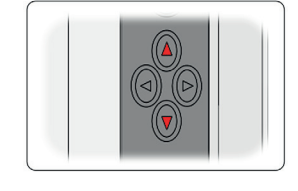

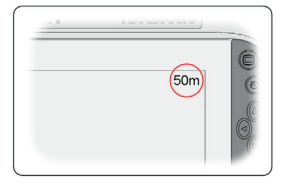

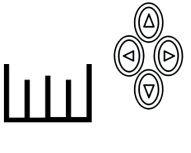

Bereich Min-10 m bis Max-20 km in 11 Schritten (30 bis 60000 ft)

Der aktuell ausgewählte Bereich wird oben rechts auf dem Bildschirm angezeig

#### **8.1 Betriebsstatus**

Der aktuelle Betriebszustand wird oben links auf dem Bildschirm angezeigt und bezeichnet die aktuellen Betriebseinstellungen für den ausgewählten Bildschirm. Die angezeigten Symbole sind funktionsspezifisch.

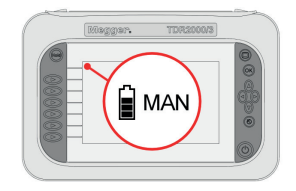

Aktueller Betriebszustand: Manuelle Bedienung

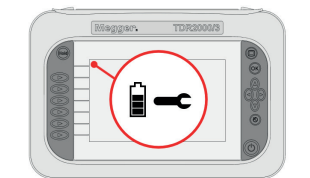

Aktueller Betriebszustand: "Einstellungen"

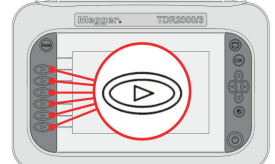

Veränderung des aktuellen Status mittels des entsprechende Taste

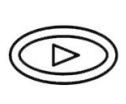

# <span id="page-12-0"></span>9. Einstellung

Der Anwender kann viele Einstellungen der angezeigten Messwerte, vom Verkürzungsfaktor bis hin zur auf die Messung angewendeten Verstärkung, verändern. Diese Einstellungen können über das Werkzeugsymbol aufgerufen werden.

#### **9.1 Konfiguration aufrufen**

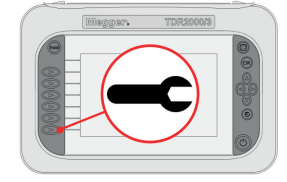

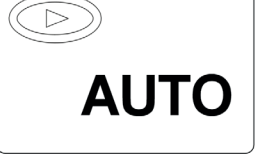

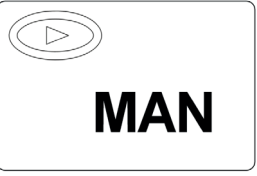

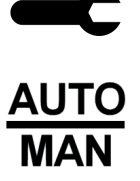

Einstellungen öffnen and Automatikmodus Manueller Modus

#### **9.2 Die Konfigurationsoptionen anpassen**

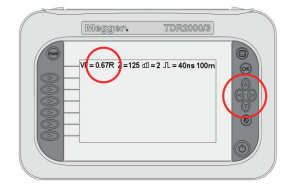

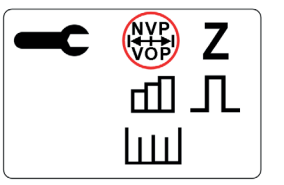

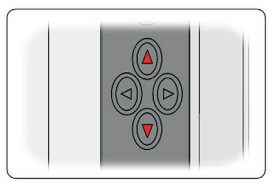

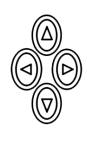

Verkürzungsfaktor Verwenden Sie den Aufwärts- und Abwärts-Cursor, um den Verkürzungsfaktor für das zu messende Kabel einzustellen

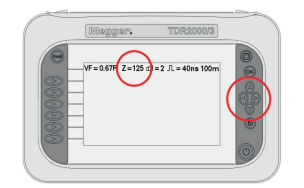

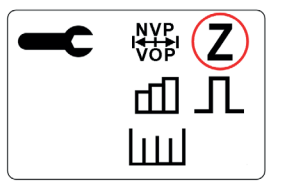

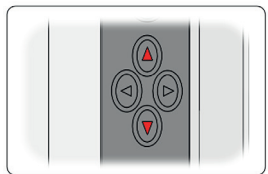

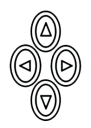

Impedanz Verwenden Sie den Aufwärts- und Abwärts-Cursor, um die Impedanz für das zu messende Kabel einzustellen \*Steht nur im Handbetrieb zur Verfügung (siehe Seite 13)

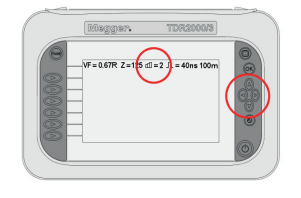

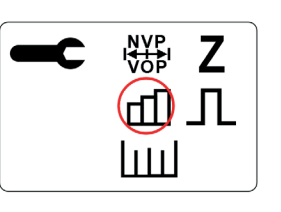

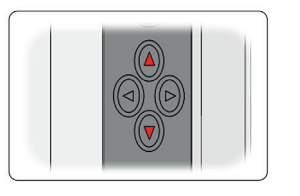

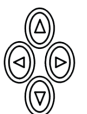

<span id="page-13-0"></span>Verstärkung Verwenden Sie den Aufwärts- und Abwärts-Cursor, die Verstärkung zu verändern und damit die sichtbaren Störungen in der Kurve zu justieren \*Steht nur im Handbetrieb zur Verfügung (siehe Seite 13)

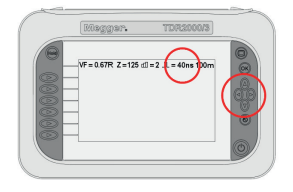

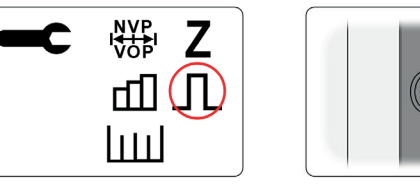

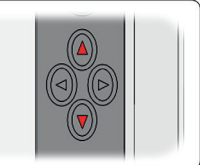

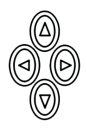

Impulsbreite Verwenden Sie den Aufwärts- und Abwärts-Cursor, um die Impulsbriete des Geräts zu verändern

> \*Steht nur im Handbetrieb zur Verfügung (siehe Seite 13)

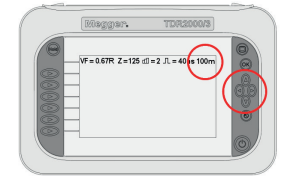

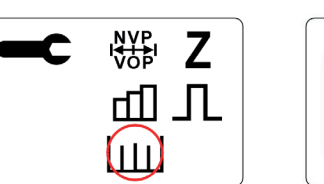

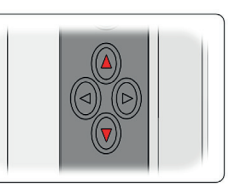

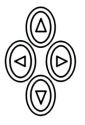

₩₩

Messbereich Verwenden Sie den Aufwärts- und Abwärts-Cursor, um den Messbereich aufdie Länge des zu messendes Kabels zu anzupassen

#### **9.3 Aktuelle Messung speichern**

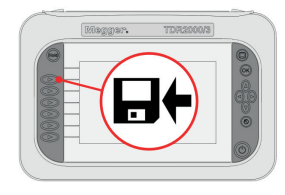

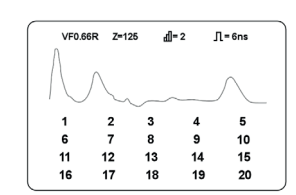

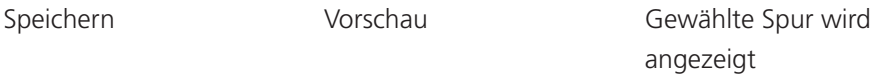

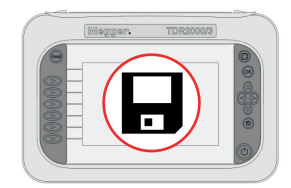

 $100 \times$  $\begin{array}{c}\n1 \\
\hline\n6 \\
\hline\n11 \\
\hline\n16\n\end{array}$  $\begin{array}{c} 5 \\ 10 \\ 15 \\ 20 \end{array}$  $\begin{array}{c} 2 \\ 7 \\ 12 \\ 17 \end{array}$  $\begin{array}{c} 3 \\ 8 \\ 13 \\ 18 \end{array}$  $\begin{array}{c} 4 \\ 9 \\ 14 \\ 19 \end{array}$ 

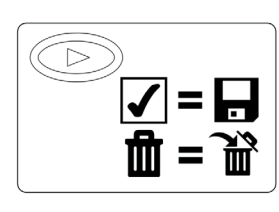

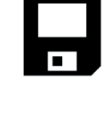

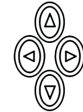

Speicherinhalt verwalten Verwenden Sie den

Cursortasten

Durch die Auswahl des Hakens werden die Ergebnisse auf dem gewählten Speicherplatz gespeichert und der Papierkorb löscht das Ergebnis aus dem gewählten Speicherplatz

# <span id="page-15-0"></span>10. Trace-Markierungen

Kurven können nur bei den Modellen TDR2010 und TDR2050 mit einer Beschriftung versehen werden. Mithilfe der Kurvenbeschriftungen kann der Nutzer für alle gespeicherten Kurven einen Namen hinterlegen. Dabei kann es sich um die Kabelnummer, den Gebäudenamen oder einen anderen Hinweistext handeln, den der Nutzer für die Kurve speichern möchte. Die Textlänge für jede Kurve kann 32 alphanumerisch Zeichen betragen und aus Großbuchstaben einschließlich Akzenten oder Ziffern bestehen.

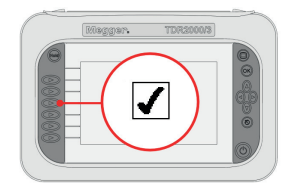

Die Funktion ist aktiviert, sobald Sie einen Speicherplatz für den Trace ausgewählt haben

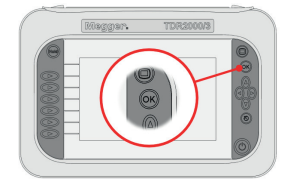

Drücken Sie die Taste für das Hand-Symbol, um das ausgewählte Zeichen hinzuzufügen

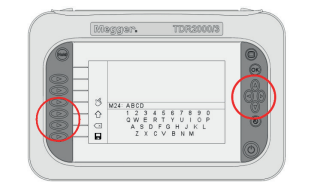

Wählen Sie mit den Navigationstasten einen Buchstaben aus und mit den Steuertasten eine Aktion

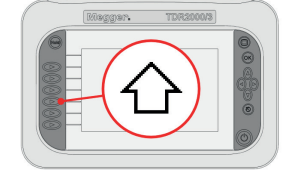

Drücken Sie die Taste für das Umschaltsymbol, um die erweiterte Tastatur aufzurufen

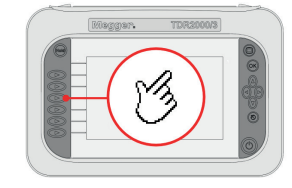

Sie können die Auswahl auch mit der OK-Taste bestätigen

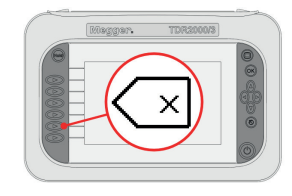

Press the backspace icon to delete the last character

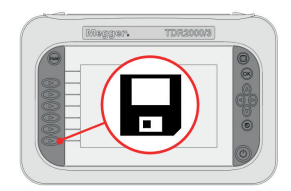

Wenn alle Zeichen ausgewählt wurden, drücken Sie die Taste für das Speichern-Symbol. Dadurch wird die Speicherung abgeschlossen

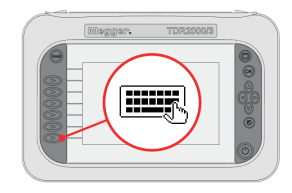

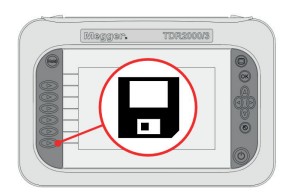

Sie können eine aktuelle Trace-Markierung bearbeiten: Wenn Sie einen Trace speichern oder wenn Sie einen Trace für eine Funktion aus dem Speichermodus auswählen.

Im Bearbeitungsmodus arbeiten Sie genauso wie mit neuen Trace-Markierungen (siehe vorheriger Abschnitt).

Nach der Bearbeitung, drücken Sie die Taste für das Speicher-Symbol. Die Bearbeitung wird dadurch abgeschlossen, und die Änderungen werden gespeichert

# <span id="page-17-0"></span>11. Kurven-Funktionen (nur TDR2050)

Das TDR2050 verfügt über zusätzliche Kurven-Funktionen, welche den Messvorgang unterstützen. Diese finden Sie unter dem Menüpunkt "Trace Tools".

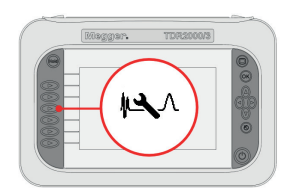

Klicken Sie ihn an, um die "Trace Tools" aufzurufen

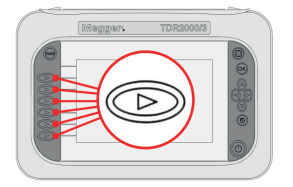

Wählen Sie die gewünschte Funktion aus.

#### **11.1 Standardmäßige Kurven-Funktion**

Mit der standardmäßigen Kurven-Funktion wird das Gerät als normales Pulse-TDR eingerichtet. Diese Funktion kann gewählt werden, um andere Kurven-Funktionen zu deaktivieren.

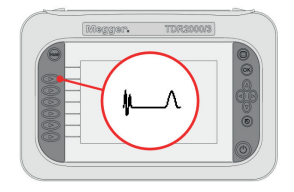

Standardmäßige Kurven- Funktion

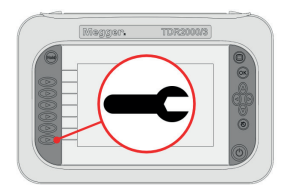

Ändern Sie die Einstellungen nach Bedarf

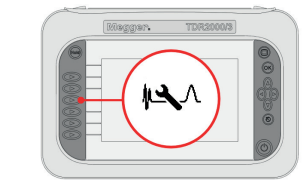

Antippen, um eine andere Kurven-Funktion auszuwählen

# <span id="page-18-0"></span>12. Autosuche

Die Autosuche ermöglicht die automatische Erkennung von Störungen, wodurch diese .auch in verrauschten Kurven leichter identifiziert werden können.

Bei den Modellen TDR2000/3 und TDR2010 ist diese Funktion auf dem Hauptbildschirm verfügbar

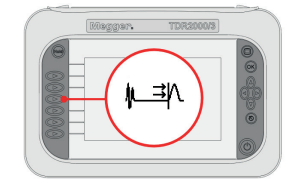

Antippen, um die Autosuche auszuwählen

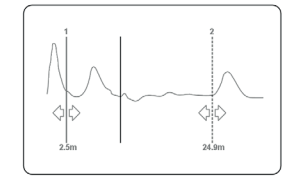

Der Cursor springt auf die Störung

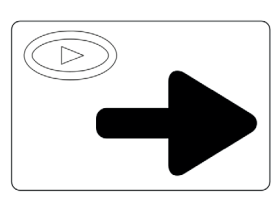

Antippen, um zur nächsten Störung zu springen

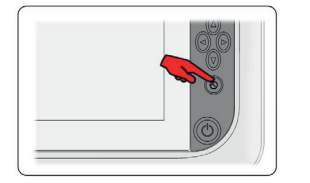

Wenn Sie die Störungssuche beenden möchten, drücken Sie die Zurück-Taste, um zum Hauptbildschirm zurückzukehren.

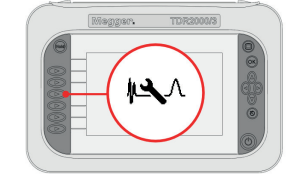

Nun wird das "Trace Tools"- Symbol angezeigt

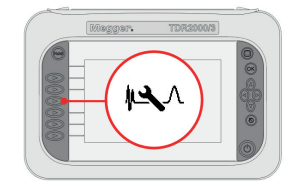

Antippen, um eine andere Kurven-Funktion zu wählen

# <span id="page-19-0"></span>13. Ende finden

Mit der Funktion "Ende finden" lässt sich das Ende des Kabels automatisch finden. Bei stark ausgelasteten oder gestörten Kabeln muss dieser Vorgang möglicherweise wiederholt werden.

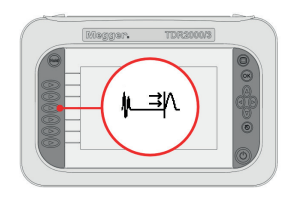

Wählen Sie die Funktion "Ende finden" durch Antippen aus

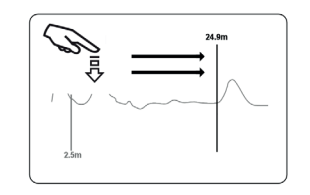

Der Cursor wird automatisch am erkannten Ende des aktuellen Kabels platziert

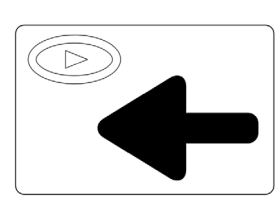

Antippen, um die Funktion "Ende finden" zu wiederholen

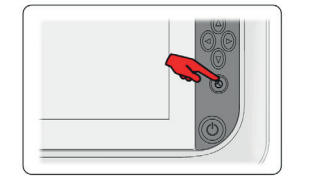

Wenn Sie die Funktion zum Finden des Kabelendes beenden möchten, drücken Sie die Zurück-Taste, um zum Hauptbildschirm zurückzukehren

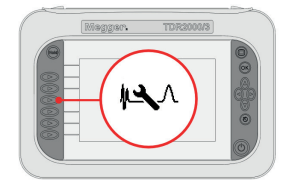

Nun wird das "Trace Tools"- Symbol angezeigt

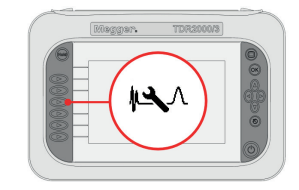

Antippen, um eine andere Kurven-Funktion zu wählen

# <span id="page-20-0"></span>14. Entfernungsabhängige Verstärkung (DDG)

Die entfernungsabhängige Verstärkung wirkt dem Effekt der Signaldämpfung in einem Kabel entgegen, indem die Verstärkung entlang des Kurvenverlaufs nach und nach erhöht wird. Die entfernungsabhängige Verstärkung ist ab einer Kabellänge von 1 000 Metern aufwärts verfügbar

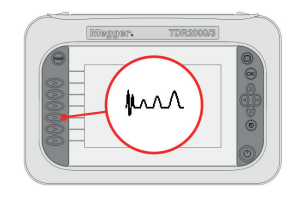

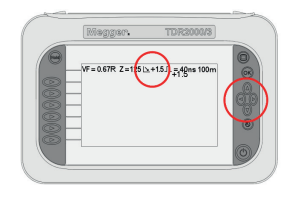

Entfernungsabhängige Verstärkung

DDG. einstellen Einmalig drücken für Erhöhung in Schritten von 0.1 dB Drücken Sie und halten Sie in Schritten von 0.5 dB

Antippen, um eine andere Kurven-Funktion zu wählen

#### **14.1 Sprung-TDR-Funktion**

Am Eingang wird ein Signal eingespeist und dann konstant auf demselben Niveau gehalten. Der Empfänger zeichnet fortwährend alle eingehenden Reflexionen auf. Diese Funktion eignet sich insbesondere für Messungen im Bereich des nahen Kabelendes, da sie aufgrund des konstanten Signals eine bessere Empfindlichkeit im Nahbereich bietet als im Pulse- TDR-Betrieb. Die Sprung-TDR-Funktion ist nur für kürzere Kabel mit einer Länge von bis zu 500 Metern geeignet.

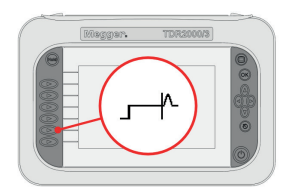

Aktivieren der sprung-TDRFunktion

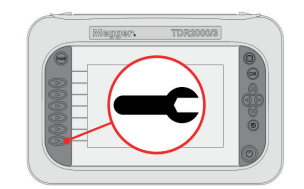

Passen Sie die Einstellungen wie im Pulse-TDR-Betrieb an.

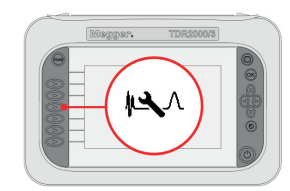

Antippen, um eine andere Kurven-Funktion zu wählen

#### <span id="page-21-0"></span>15. Zoom

Die Vergrößerungsfähigkeiten sind durch den ausgewählten Bereich begrenzt und es werden nur die für die gewählten Bereiche geeigneten Vergrößerungsmodi angezeigt.

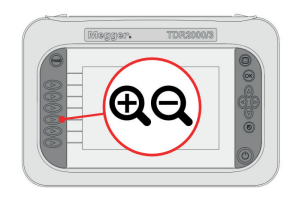

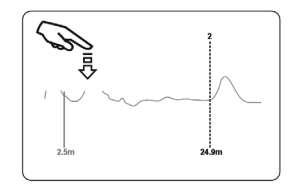

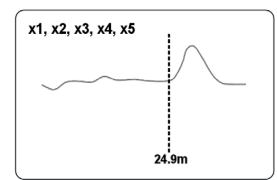

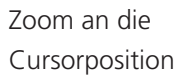

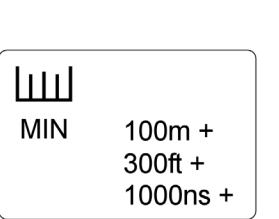

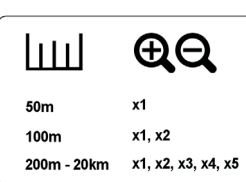

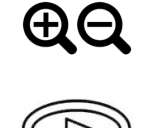

Zoomfunktion Drücken Sie, um zu wählen

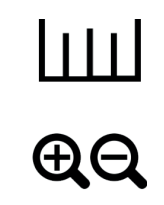

Mindestbereich Bereich/

Leistungsfähigkeit

# <span id="page-22-0"></span>16. Erweitert

Das TDR200xx Serie hat zwei Betriebsmethoden. Beide Optionen ermöglichen dem anwender, die Betriebsparameter

einzustellen. Im Handbetrieb hat der Verwender die vollständige Kontrolle über die für das gemessene Kabel verwendeten Einstellungen. Im Automatikbetrieb stellt das TDR die geeignete Impedanz für das Kabel ein und schlägt die Einstellungen für Gain und Impulsbreite vor. Die Expertenfunktion erlaubt die automatische Erkennung von Fehlern in den aufgezeichneten Meßkurven

#### **16.1 Manual and Automatic operation**

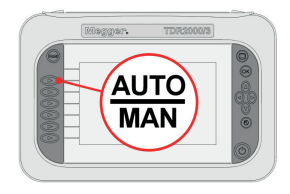

Manuell/Automatisch Zum Umschalten

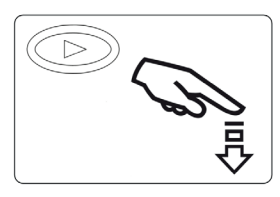

zwischen den Modi drücken

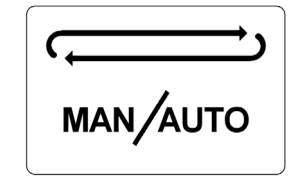

Mit jedem Drücken erfolgt eine Umschaltung

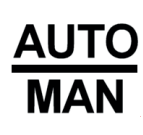

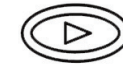

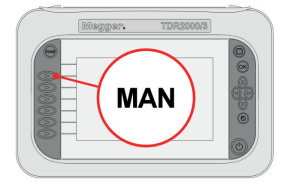

Manuelle Bedienung "Handbetrieb"

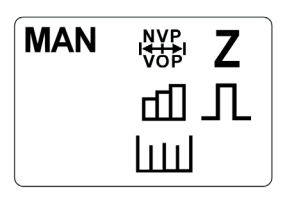

In diesem Modus einstellbar

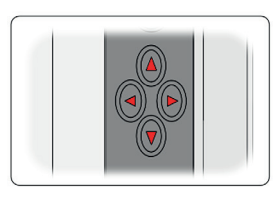

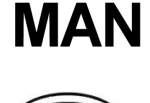

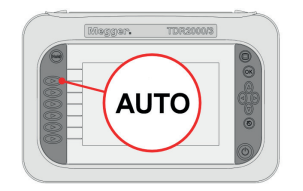

Automatische Bedienung "Automatikbetrieb"

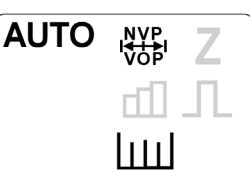

In diesem Modus einstellbar

Auto in DDG nur führt AutoZ; nicht "automatische Einstellungen"

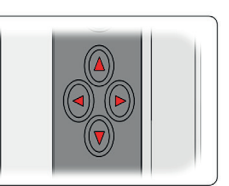

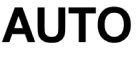

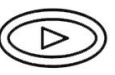

# <span id="page-23-0"></span>17. Akku

Der Akku des Geräts ist das Kraftwerk des Meßinstruments. Das TDR2000 serie hat eine eingebaute intelligente Ladezustandsverwaltungstechnologie, damit sich der Akku nicht überhitzen kann und der maximale Ladezustand erhalten bleibt, was eine längere Akkulaufzeit ermöglicht.

#### **17.1 Akku-Information**

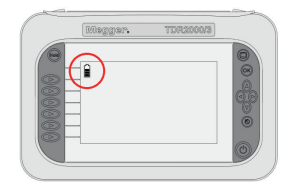

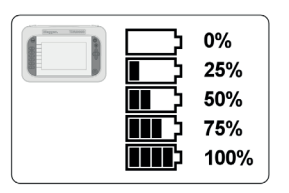

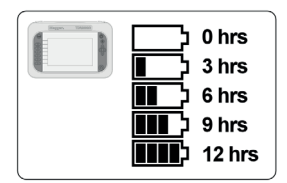

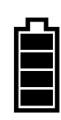

Akkustatus Kapazität Typische Lebensdauer

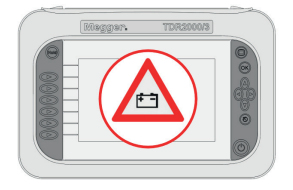

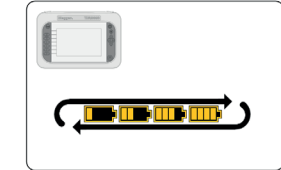

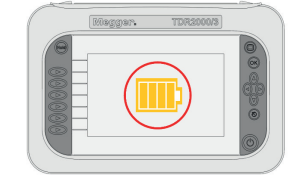

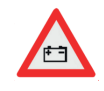

Warnhinweise Laden Lade pausierten

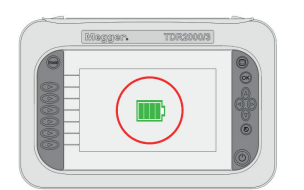

Aufgeladen

## <span id="page-24-0"></span>18. Ergebnisse

Die Cursorzeiger des TDR200xx Serie ermöglichen dem Anwender die Bestimmung der Entfernungen und Positionen von möglichen Fehlern bei der Fehlersuche.

#### **18.1 Cursor und Messungen**

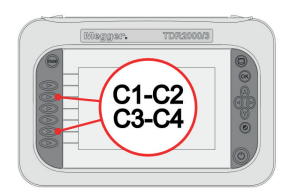

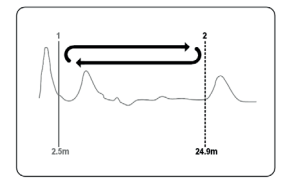

C1-C2 C3-C4

Cursorwahl Drücken Sie, um zu wählen

Umschalten zwischen den Cursor

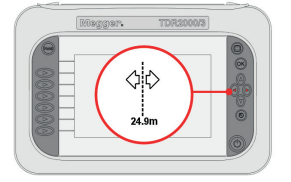

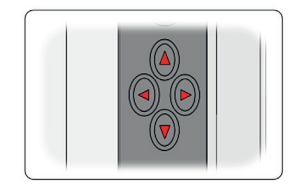

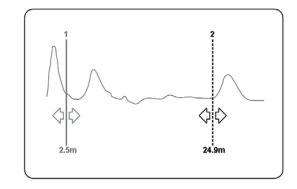

Use cursor keys Cursor position on trace

 $24.9<sub>m</sub>$ 

Cursor verschieben

C1-C2 Strecke 1 (Einzelstreckenmodus)

C3-C4 Strecke 2 (Doppelstreckenmodus)

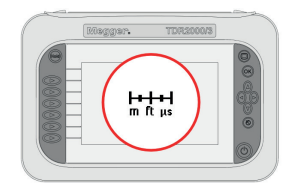

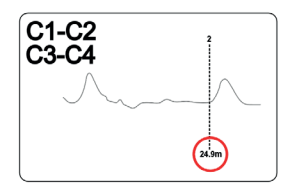

Abstandsmessung Abstand zum Cursor Deltamessung

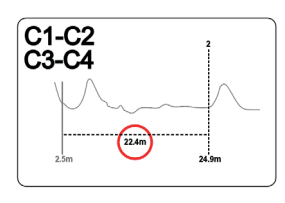

C1-C2

C<sub>3</sub>-C<sub>4</sub>

 $H + H$ <br>m ft  $\mu s$ 

# <span id="page-25-0"></span>19. Tools

Mit der Werkzeugefunktion kann der Verwender die Grundeinstellungen ändern und die aktuellen Konfigurationsinformationen finden.

Verstellbare Einstellungen umfassen Lautstärke, Standby, Maßeinheiten, NVP Formate, Farbschema, Helligkeit und Sprache.

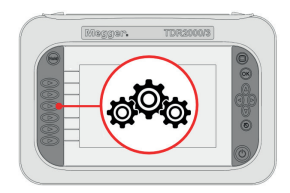

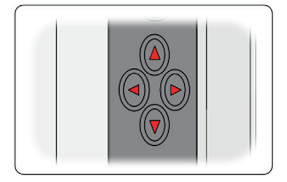

Grundeinstellungen Wählen Sie mit den

Cursortasten

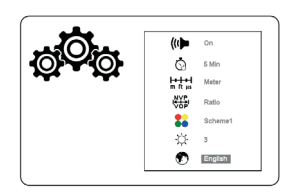

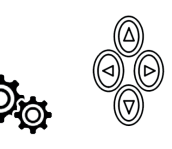

Links/Rechts, um zu wählen. Aufwärts/Abwärts, um zu ändern

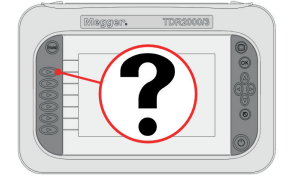

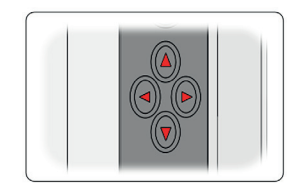

Hilfe Wählen Sie mit den Cursortasten

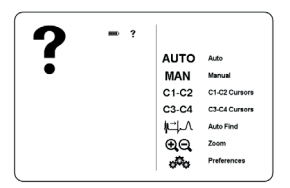

Funktionsinformationen

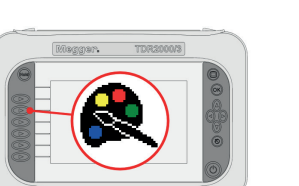

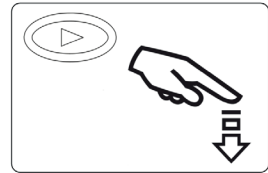

Benutzerdefiniert Drücken Sie, um zu wählen

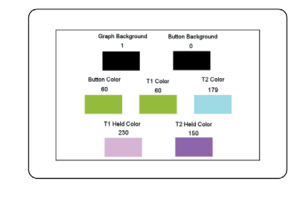

Links/Rechts, um zu wählen.

Aufwärts/Abwärts, um zu ändern

### <span id="page-26-0"></span>20. Farbschema

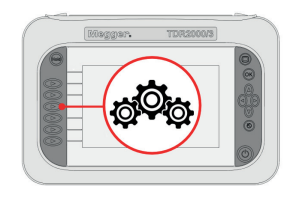

Drücken Sie die Taste für das Einstellungssymbol, um den Bildschirm mit den Systemeinstellungen aufzurufen

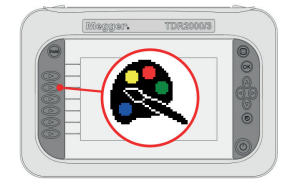

Das derzeit ausgewählte Schema kann als Grundlage für ein individuelles Schema dienen. Drücken Sie die Taste für die Farbpalette

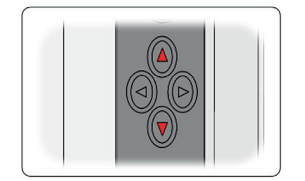

Drücken Sie die Navigationstasten "Nach oben" und "Nach unten", um den ausgewählten Baustein umzufärben

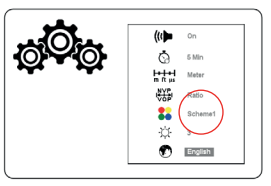

Es stehen mehrere Standard- Farbschemata zur Verfügung. Zusätzlich dazu können Sie eigene Farbschemata festlegen

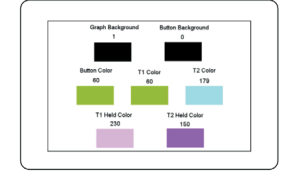

Jetzt können Sie die sieben Bausteine anpassen, aus denen sich alle Bildschirme zusammensetzen

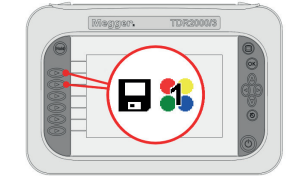

Wenn Sie mit den Farbeinstellungen fertig sind, drücken Sie die Taste "Benutzerdefiniert 1" oder "Benutzerdefiniert 2", um das Farbschema zu speichern. Das Farbschema, das zuvor in diesem Benutzerdefiniert-Speicherplatz gespeichert war, wird überschrieben

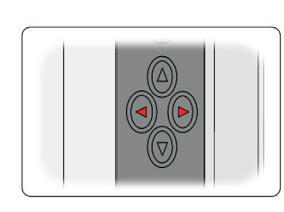

Drücken Sie die Navigationstasten "Links" und "Rechts", um ein anderes Schema auszuwählen

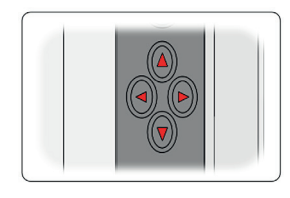

Drücken Sie die Navigationstasten "Links" und "Rechts", um einen Baustein auszuwählen

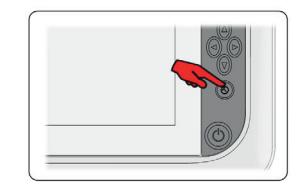

Wenn Ihr benutzerdefiniertes Farbschema gespeichert ist, drücken Sie die Zurück-Taste, um zum Hauptbildschirm zurückzukehren

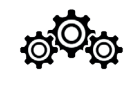

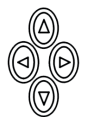

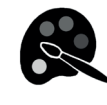

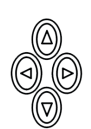

# <span id="page-27-0"></span>21. Glossar

#### **21.1 Appendix A**

#### **21.1.1 Funktionen**

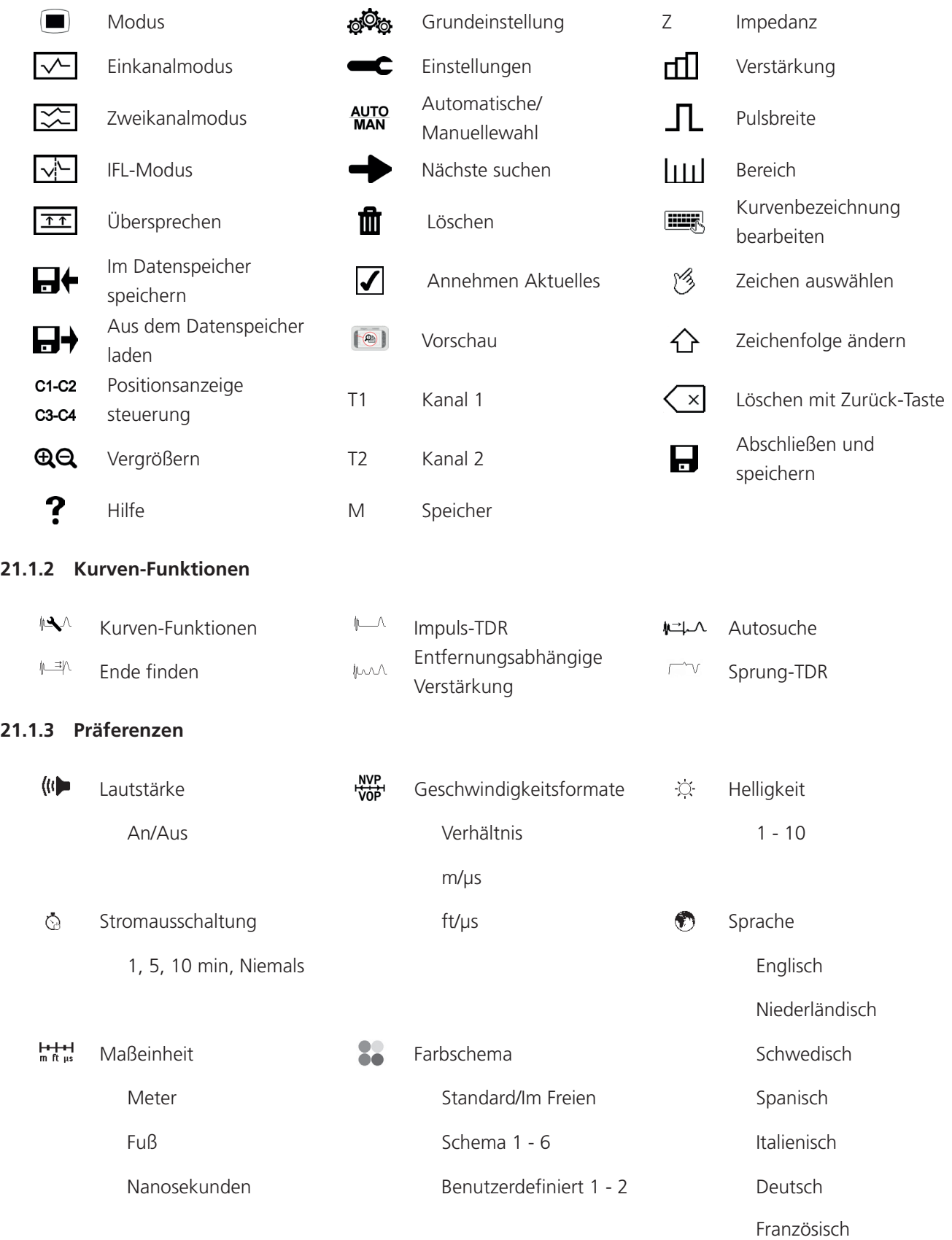

# <span id="page-28-0"></span>22. Fehlersuche

#### **22.1 Appendix B**

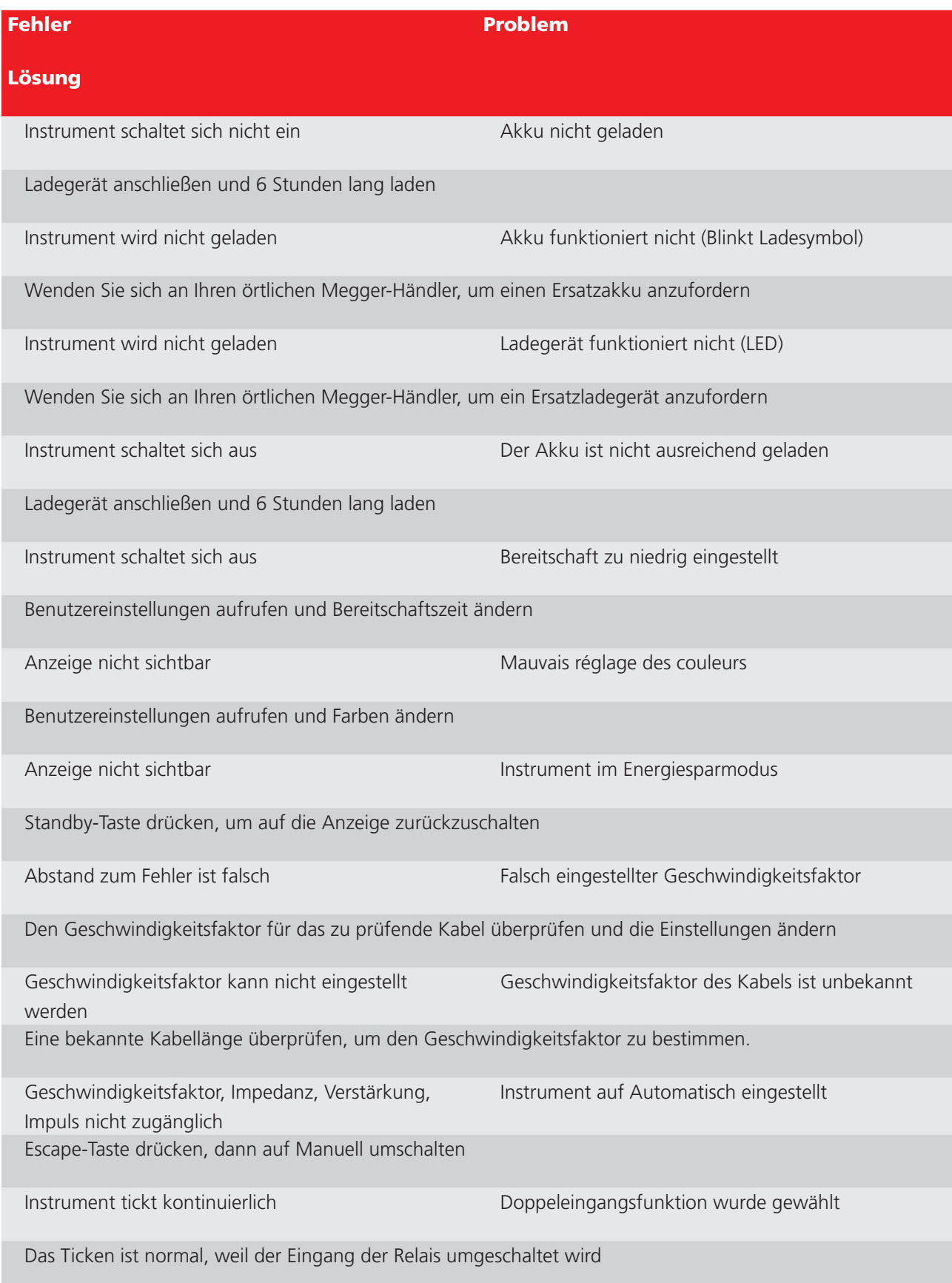

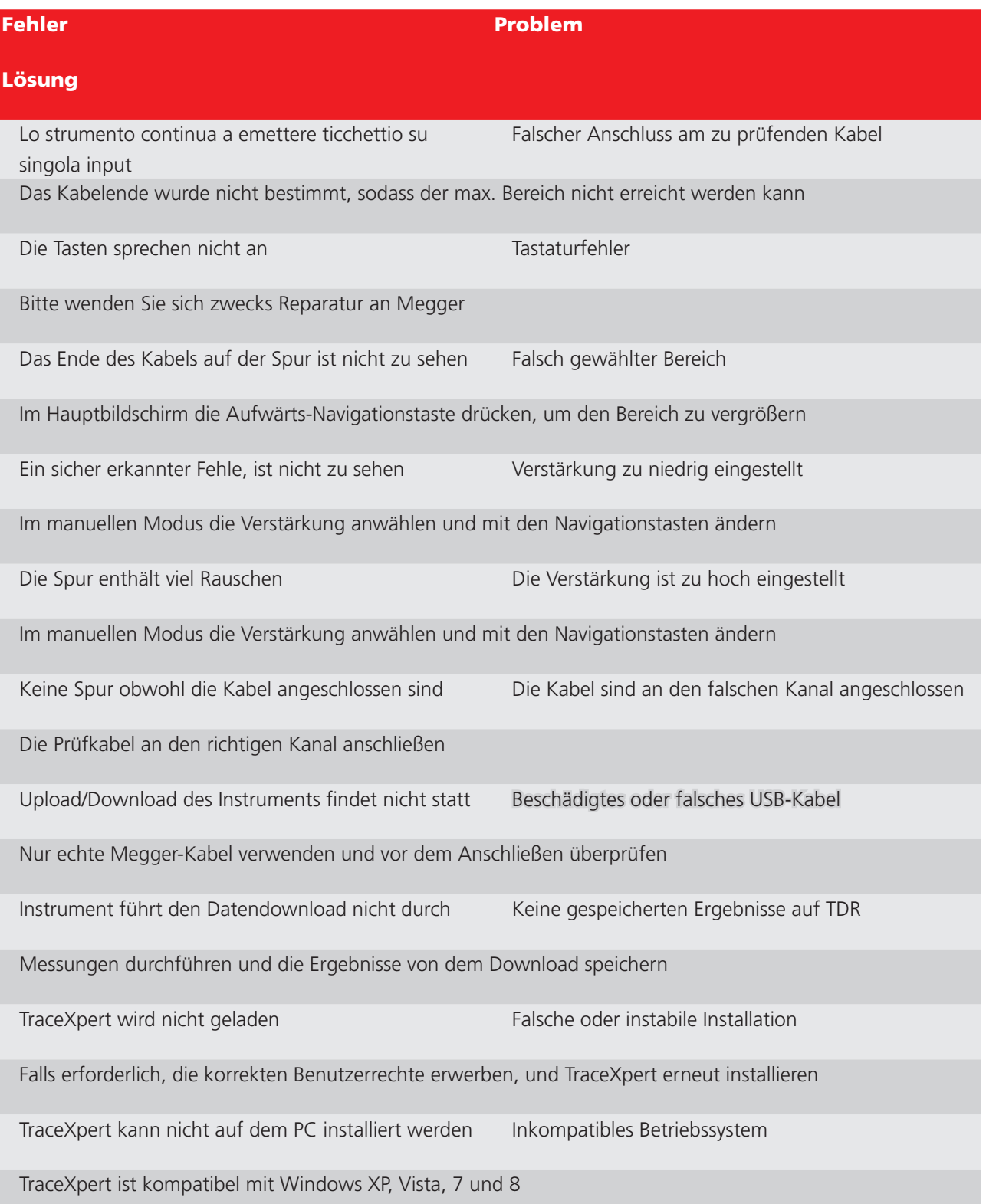

# <span id="page-30-0"></span>23. Übliche Fehlerspuren

#### **23.1 Appendix C**

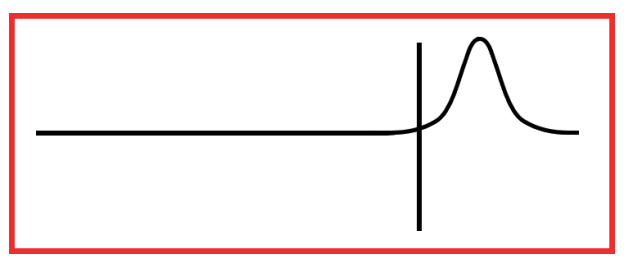

Offenes Kabelende oder Leiterunterbrechung Kurzgeschlossener Leiter

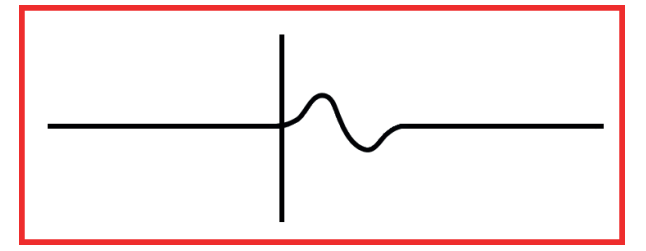

Kabelspleiß / Muffe T-Muffe

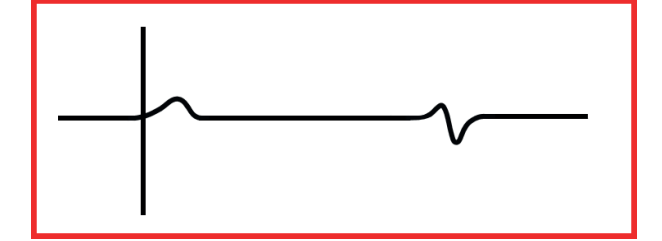

Brückenverzweigung Teilung/Neuteilung

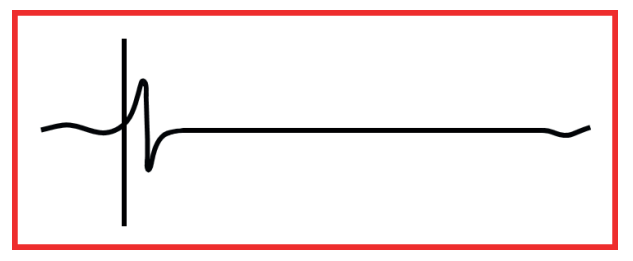

Nasser Spleiß / Muffe Wassereintritt

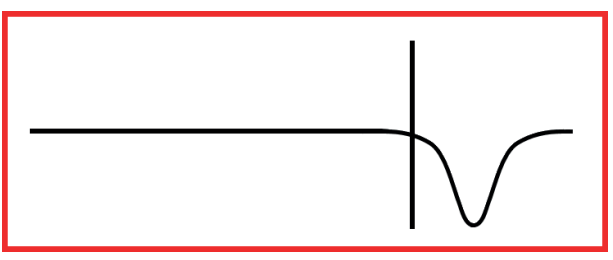

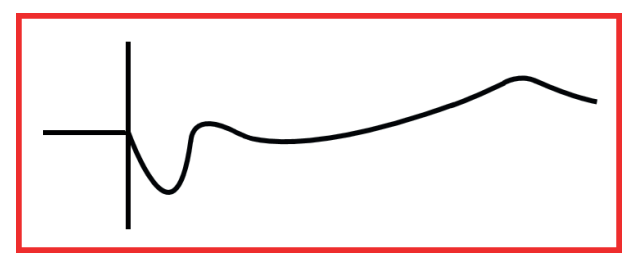

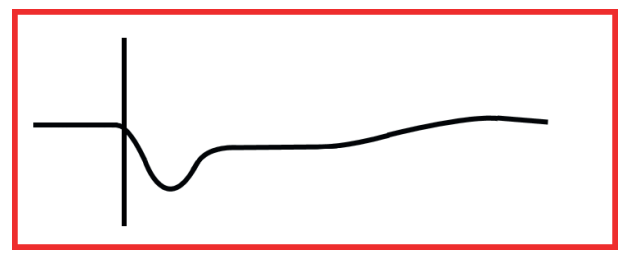

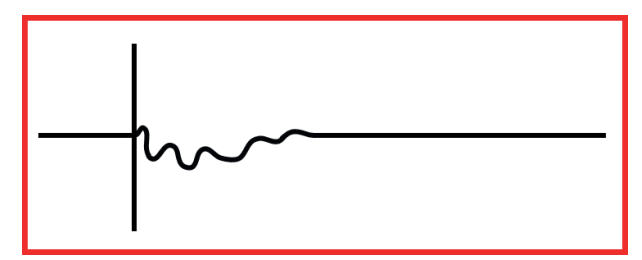

# <span id="page-31-0"></span>24. Technische Daten

Falls nicht anders angegeben, gelten die technischen Daten bei einer Umgebungstemperatur von 20 °C

#### **24.1 Allgemein**

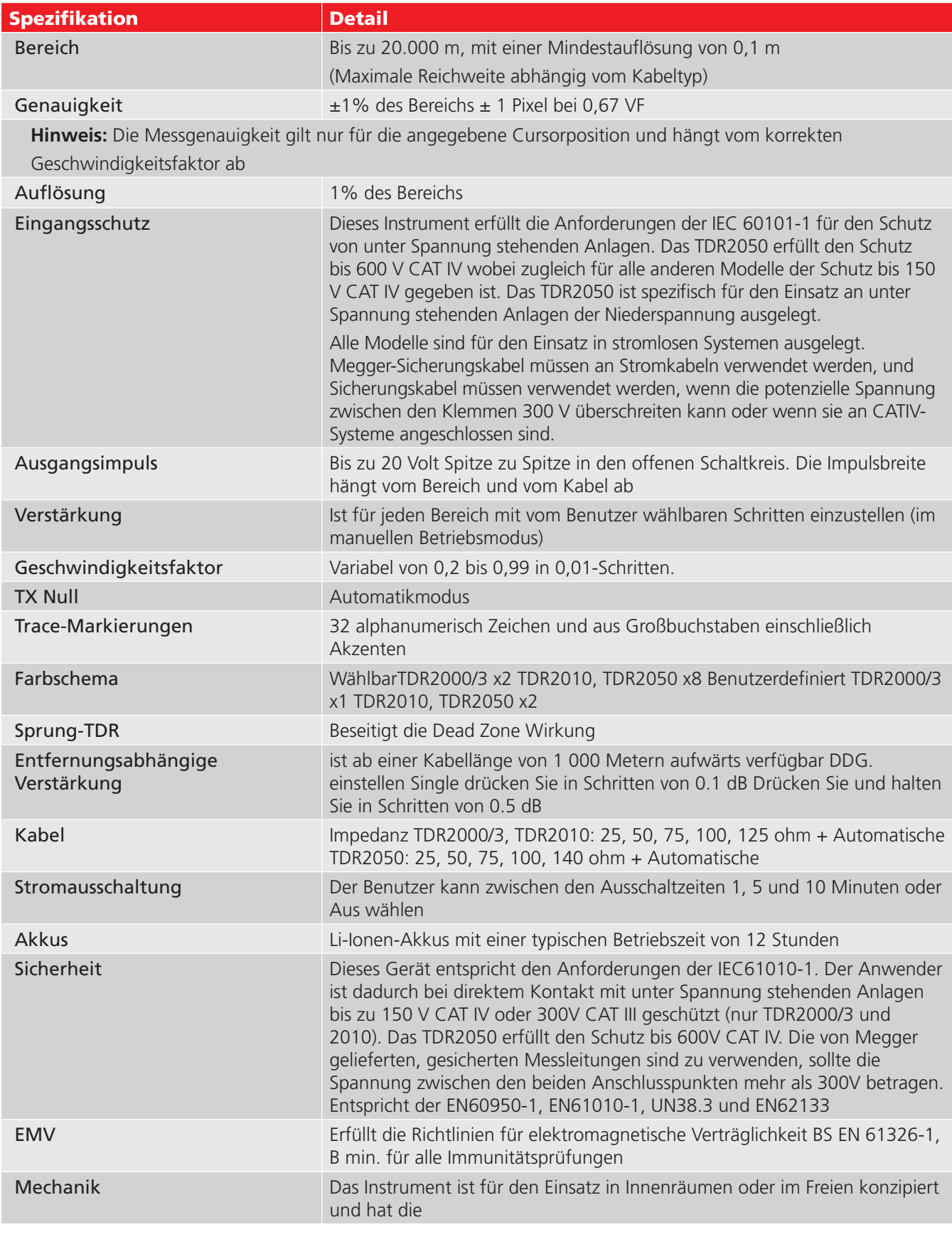

<span id="page-32-0"></span>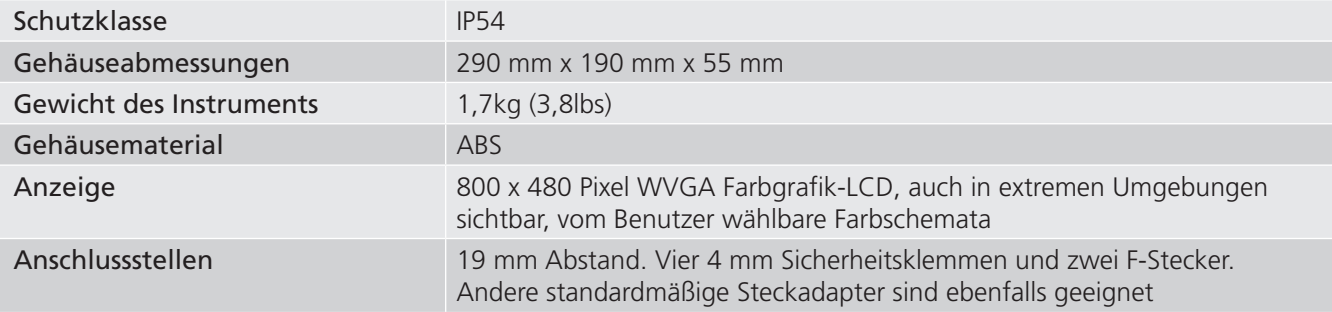

# **24.2 Prüfkabel Puntali per test**

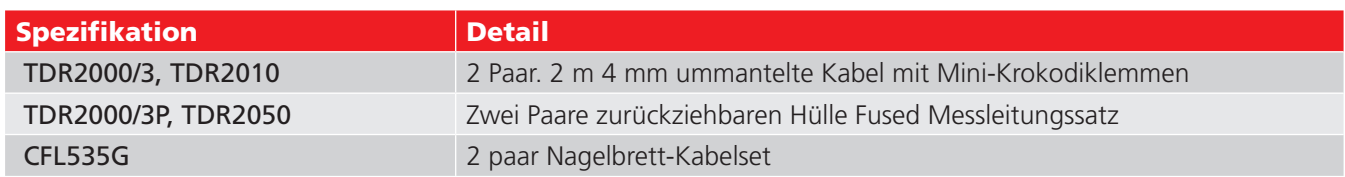

#### **24.3 Umwelt**

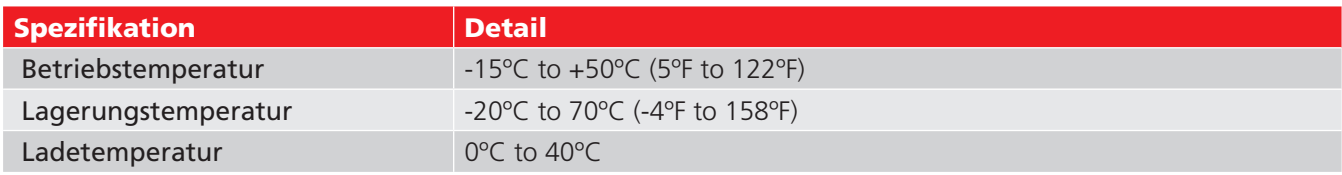

# <span id="page-33-0"></span>25. Reparatur und Gewährleistung

Wurde der Schutz eines Geräts beeinträchtigt, darf es nicht benutzt werden, sondern muss zur Reparatur durch ausreichend geschultes und qualifiziertes Personal eingesandt werden. Der Schutz ist zum Beispiel dann höchstwahrscheinlich beeinträchtigt, wenn das Gerät sichtbare Schäden aufweist, es die vorgesehenen Messungen nicht ausführt, es über lange Zeit unter ungünstigen Bedingungen gelagert oder wenn es beim Transport starken Belastungen ausgesetzt wurde.

Für neue Geräte gilt eine zweijährige Gewährleistung ab dem Datum des Kaufs durch den Nutzer. Das zweite Jahr gilt nur dann, wenn der Nutzer sein Produkt kostenlos unter www.megger.com registriert. Um Ihr Produkt registrieren zu können, müssen Sie sich erst anmelden bzw. erst registrieren und dann anmelden. Im zweiten Jahr der Gewährleistung sind Gerätefehler abgedeckt, jedoch nicht die Neukalibrierung des Geräts, für die nur eine Gewährleistung von einem Jahr gilt.

Jede unbefugte vorherige Reparatur oder Justierung zieht automatisch den Verlust der Gewährleistung nach sich. Diese Produkte enthalten keine Teile, die vom Nutzer repariert werden können. Falls das Produkt fehlerhaft sein sollte, senden Sie es in der Originalverpackung oder einer Verpackung, die beim Transport ausreichend Schutz bietet, an Ihren Lieferanten zurück. Transportschäden sind nicht durch diese Gewährleistung abgedeckt und Sie haben die Kosten für einen Austausch / eine Reparatur zu tragen.

Megger gewährleistet, dass dieses Gerät frei von Material- und Herstellungsfehlern ist, wenn das Gerät im Rahmen des bestimmungsgemäßen Gebrauchs verwendet wird. Diese Gewährleistung ist auf die Reparatur des Gerätes beschränkt (das intakt und frachtfrei zurückgesendet werden muss. Zudem wird bei Erhalt geprüft, ob das Gerät tatsächlich wie beschrieben fehlerhaft ist). Jede unbefugte vorherige Reparatur oder Justierung zieht den Verlust der Gewährleistung nach sich. Der Fehlgebrauch des Geräts, zum Beispiel durch Anschließen an zu hohe Spannungen, Anbringen falscher Sicherungen sowie sonstige Zweckentfremdungen führen zum Verlust der Gewährleistung. Die Kalibrierung des Geräts wird für ein Jahr gewährleistet.

Diese Gewährleistung beeinträchtigt nicht Ihre rechtlichen Ansprüche unter dem jeweils geltenden Recht oder Ihre vertraglichen Rechte, die Sie durch einen Kaufvertrag für das Produkt erhalten. Sie können Ihre Rechte nach eigenem Ermessen geltend machen

# <span id="page-34-0"></span>26. Kalibrierung, Wartung und Ersatzteile

Bei Fragen zu den Wartungsanforderungen für Geräte von Megger, kontaktieren Sie Megger, Ihren Händler vor Ort oder ein autorisiertes Reparaturzentrum.

Megger verfügt über Kalibrierungs- und Reparatureinrichtungen mit vollständiger Nachverfolgbarkeit, um sicherzustellen, dass Ihr Instrument stets die hohen Leistungs- und Verarbeitungsstandards erfüllt, die Sie erwarten. Diese Einrichtungen werden durch ein weltweites Netz zugelassener Reparatur- und Kalibrierungsbetriebe ergänzt, weshalb wir Ihnen eine ausgezeichnete Wartungspflege für Ihre Megger-Produkte bieten können.

Die Kontaktdetails von Megger finden Sie auf der Rückseite dieser Anleitung.

Senden Sie eine E-Mail mit Ihren Standortdetails an ukrepairs@megger.com, um Einzelheiten zu unseren autorisierten Servicezentren zu erhalten.

# <span id="page-35-0"></span>27. EU-Konformitätserklärung

Hiermit erklärt Megger Instruments Limited, dass die von Megger Instruments Limited produzierten und in dieser Anleitung beschriebenen Geräte mit der Richtlinie 2014/53/EU konform sind. Andere von Megger Instruments Limited produzierte und in dieser Anleitung beschriebene Geräte sind mit den Richtlinien 2014/30/EU und 2014/35/ EU konform, soweit sie anzuwenden sind.

Die vollständigen Texte der EU-Konformitätserklärungen von Megger Instruments Limited sind verfügbar unter megger.com/ eu-dofc.

# Megger.

### **Local Sales office**

Megger Limited Archcliffe Road Dover Kent CT17 9EN ENGLAND T. +44 (0)1 304 502101 F. +44 (0)1 304 207342

#### **Manufacturing sites**

Megger Limited Archcliffe Road Dover Kent CT17 9EN ENGLAND T. +44 (0)1 304 502101 F. +44 (0)1 304 207342

Megger USA - Dallas 4271 Bronze Way Dallas TX 75237-1019 USA T 800 723 2861 (USA only) T. +1 214 333 3201 F. +1 214 331 7399 USsales@megger.com

Megger GmbH Obere Zeil 2 61440 Oberursel, GERMANY T. 06171-92987-0 F. 06171-92987-19

Megger AB Rinkebyvägen 19, Box 724, SE-182 17 DANDERYD T. 08 510 195 00 E. seinfo@megger.com

Megger USA - Valley Forge Valley Forge Corporate Center 2621 Van Buren Avenue Norristown Pennsylvania, 19403 USA T. 1-610 676 8500 F. 1-610-676-8610

This instrument is manufactured in the United Kingdom.

The company reserves the right to change the specification or design without prior notice.

Megger is a registered trademark

The Bluetooth® word mark and logos are registered trademarks owned by Bluetooth SIG, Inc and is used under licence.

**TDR20003--TDR20003P--TDR2010--TDR2050--CFL535G\_UG\_de\_V07 12/2020**

**© Megger Limited 2016 www.megger.com**